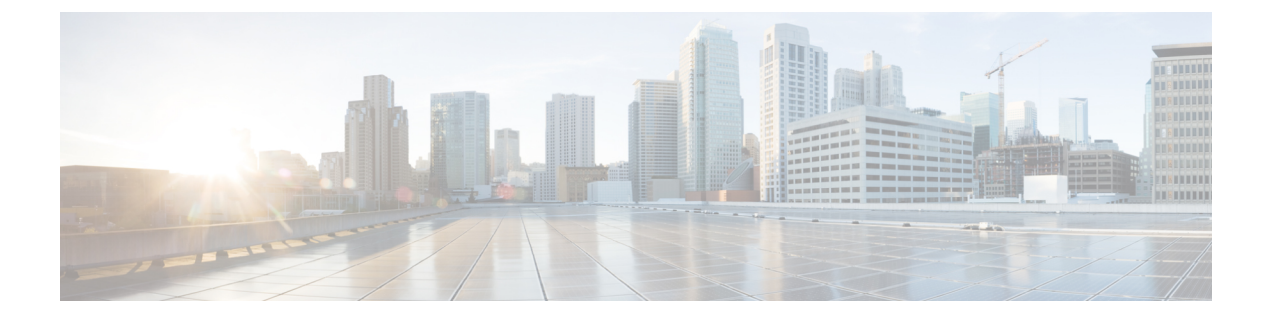

### 통화 표시 제한

- 통화 표시 제한 개요, 1 페이지
- 통화 표시 제한 구성 작업 흐름, 1 페이지
- 통화 표시 제한 상호 작용, 11 페이지
- 통화 표시 제한 기능 제한 사항, 12 페이지

### 통화 표시 제한 개요

Cisco Unified Communications Manager는 통화 및 연결된 사용자 모두에 대한 번호 및 이름 정보의 표 시를 허용하고 제한하는 융통성 있는 구성 옵션을 제공합니다. 연결된 번호와 이름을 서로 독립적으 로 제한할 수 있습니다.

SIP 트렁크 수준 또는 통화별 기준으로 연결된 번호 및 이름 제한을 구성할 수 있습니다. SIP 트렁크 수준 구성은 통화별 구성을 재정의합니다.

예를 들어 호텔 환경에서는 객실과 안내 데스크 간에 이루어진 통화에 대한 표시 정보는 보아야 할 수 있지만 객실 간 통화의 경우 어느 전화기에서도 통화 정보를 표시하지 않아야 합니다.

### 통화 표시 제한 구성 작업 흐름

시작하기 전에

• 통화 표시 제한 상호 작용, 11 페이지 검토

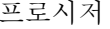

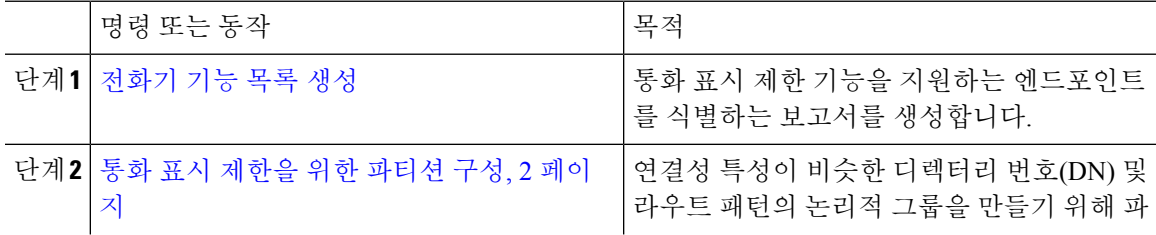

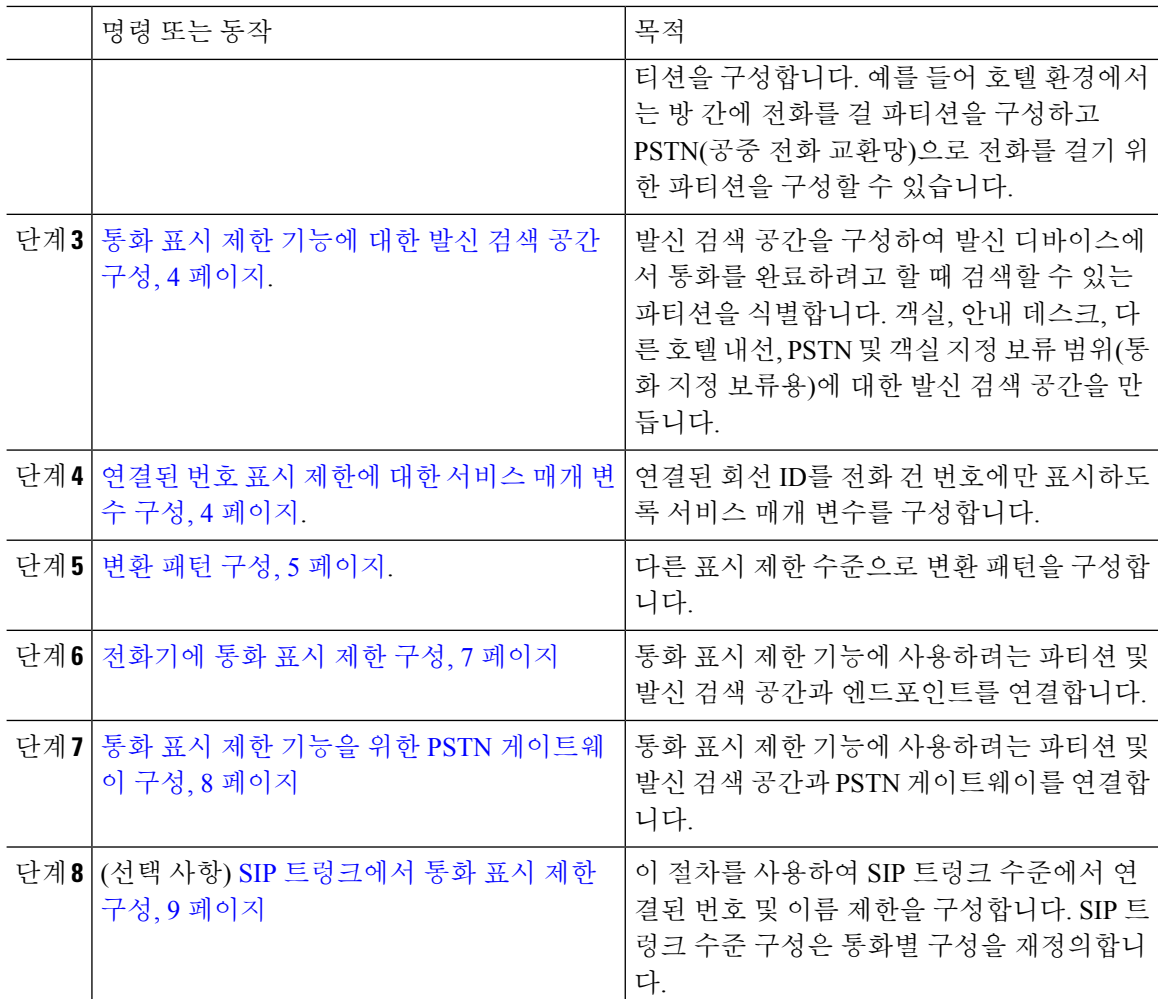

#### 통화 표시 제한을 위한 파티션 구성

연결성 특성이 비슷한 디렉터리 번호(DN) 및 라우트 패턴의 논리적 그룹을 만들기 위해 파티션을 구 성합니다. 파티션은 조직, 위치 및 통화 유형에 따라 라우트 플랜을 논리적 하위 집합으로 나눔으로 써 콜 라우팅을 지원합니다. 여러 파티션을 구성할 수 있습니다.

프로시저

- 단계 **1** Cisco Unified CM 관리에서 다음 메뉴를 선택합니다.통화 라우팅 > 제어 클래스 > 파티션.
- 단계 **2** 새로 추가를 클릭하여 새 파티션을 생성합니다.
- 단계 **3** 파티션 이름**,** 설명 필드에 경로 플랜에 고유한 파티션 이름을 입력합니다.
	- 파티션 이름에는 영숫자 문자는 물론 공백, 하이픈(-) 및 밑줄(\_)을 사용할 수 있습니다. 파티션 이름 에 대한 지침은 온라인 도움말을 참조하십시오.
- 단계 **4** 파티션 이름 뒤에 쉼표(,)를 입력하고 동일한 줄에 파티션 설명을 입력합니다.

설명에는 언어와 관계없이 최대 50자를 입력할 수 있지만 큰따옴표("), 퍼센트 기호(%), 앰퍼샌드(&), 백슬래시(\), 꺾쇠괄호(<>) 또는 대괄호([ ])는 사용할 수 없습니다.

설명을 입력하지 않으면 Cisco Unified Communications Manager에서 자동으로 이 필드에 파티션 이름 을 입력합니다.

- 단계 **5** 여러 파티션을 생성하려면 각 파티션 항목마다 한 행을 사용합니다.
- 단계 **6** 시간 일정 드롭다운 목록에서 이 파티션과 연결할 시간 일정을 선택합니다.

시간 일정에서는 파티션이 수신 통화를 받을 수 있는 시기를 지정합니다. 없음을 선택하면, 파티션이 항상 활성 상태로 유지됩니다.

- 단계 **7** 구성할 다음 라디오 버튼 중 하나를 선택하고 시간대 를 구성합니다.
	- 시작 디바이스—이 라디오 버튼을 선택하면 시스템은 발신 디바이스의 표준 시간대를 시간 일 정과 비교하여 파티션을 수신 통화를 받는 데 사용할 수 있는지 여부를 확인합니다.
	- 특정 표준 시간대—이 라디오 버튼을 선택한 후에 드롭다운 목록에서 표준 시간대를 선택합니 다. 시스템은 선택한 표준 시간대를 시간 일정과 비교하여 수신 통화를 받는 데 파티션을 사용할 수 있는지 여부를 확인합니다.

단계 **8** 저장을 클릭합니다.

#### 파티션 이름 지침

발신 검색 공간의 파티션 목록에서 최대 문자 수는 1024자로 제한됩니다. 즉, CSS의 최대 파티션 수 는 파티션 이름의 길이에 따라 달라집니다. 다음 표를 사용하여 파티션 이름이 고정 길이인 경우 발 신 검색 공간에 추가할 수 있는 최대 파티션 수를 결정합니다.

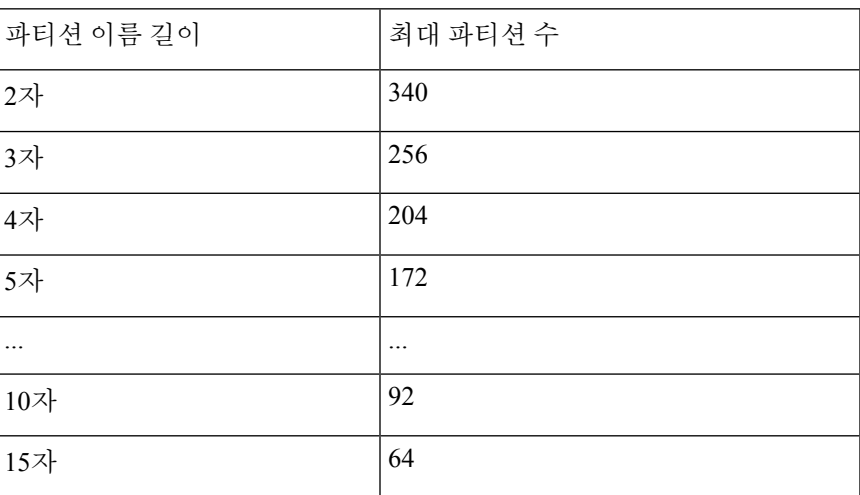

#### 표 **1:** 파티션 이름 지침

**3**

#### 통화 표시 제한 기능에 대한 발신 검색 공간 구성

발신 검색 공간을 구성하여 발신 디바이스에서 통화를 완료하려고 할 때 검색할 수 있는 파티션을 식 별합니다. 객실, 안내 데스크, 다른 호텔 내선, PSTN 및 객실 지정 보류 범위(통화 지정 보류용)에 대 한 발신 검색 공간을 만듭니다.

시작하기 전에

통화 표시 제한을 위한 파티션 구성, 2 페이지

프로시저

단계 **1** Cisco Unified CM 관리에서 다음 메뉴를 선택합니다.통화 라우팅 > 제어 클래스 > 발신 검색 공간.

- 단계 **2** 새로 추가를 클릭합니다.
- 단계 **3** 이름 필드에 이름을 입력합니다.

각 발신 검색 공간 이름은 시스템에 고유해야 합니다. 이 이름은 최대 50자의 영숫자로 구성되고 공 백, 마침표(.), 하이픈(-) 및 밑줄(\_) 조합이 포함될 수 있습니다.

단계 **4** 설명 필드에 설명을 입력합니다.

설명에는 언어와 관계없이 최대 50자가 포함될 수 있지만 큰따옴표("), 퍼센트 기호(%), 앰퍼샌드(&), 백슬래시(\) 또는 꺾쇠 괄호(<>)는 사용할 수 없습니다.

- 단계 **5** 사용 가능한 파티션 드롭다운 목록에서 다음 단계 중 하나를 수행합니다.
	- 단일 파티션의 경우 해당 파티션을 선택합니다.
	- 여러 파티션의 경우 컨트롤**(CTRL)** 키를 누른 상태에서 해당 파티션을 선택합니다.
- 단계 **6** 상자 사이에서 아래쪽 화살표를 선택하여 선택한 파티션 필드로 파티션을 이동합니다.
- 단계 **7** (선택 사항) 선택한 파티션 상자 오른쪽의 화살표 키를 사용하여 선택한 파티션의 우선 순위를 변경 합니다.
- 단계 **8** 저장을 클릭합니다.

#### 연결된 번호 표시 제한에 대한 서비스 매개 변수 구성

연결된 번호 표시 제한은 연결된 회선 ID 표시를 전화를 건 번호로만 제한합니다. 이 옵션은 전화기 사용자에게 의미 없는 연결된 번호 표시 문제뿐 아니라 고객 프라이버시 문제도 해결합니다.

시작하기 전에

통화 표시 제한 기능에 대한 발신 검색 공간 구성, 4 페이지

프로시저

- 단계 **1** Cisco Unified CM 관리에서 다음 메뉴를 선택합니다.시스템 > 서비스 매개 변수.
- 단계 **2** Cisco CallManager 서비스가 실행되는 서버를 선택한 다음 Cisco CallManager 서비스를 선택합니다.
- 단계 **3** 원래 전화 건 번호 항상 표시 서비스 매개 변수를 **True**로 설정하여 이 기능을 활성화합니다.

기본값은 **false**입니다.

단계 **4** (선택 사항) 변환될 때 원래 전화 건 번호에 대한 이름 표시 서비스 매개 변수를 설정합니다.

기본 필드에는 변환 전에 원래 전화 건 번호의 경고 이름이 표시됩니다. 변환 후 전화 건 번호의 경고 이름을 표시하도록 이 매개 변수를 변경할 수 있습니다. 원래 번호 항상 표시 서비스 매개 변수를 **False** 로 설정한 경우 이 매개 변수를 적용할 수 없습니다.

단계 **5** 저장을 클릭합니다.

#### 변환 패턴 구성

Unified Communications Manager에서는 통화를 전송하기 전에 변환 패턴을 사용하여 전화 건 번호를 조작할 수 있습니다. 시스템에서 전화 건 번호를 사용하지 않는 경우가 있습니다. 또는 PSTN(Public Switched Telephone Network)에서 전화 건 번호를 인식하지 못할 수 있습니다. 통화 표시 제한 기능의 경우 통화가 실제 디바이스로 확장되기 전에 다양한 변환 패턴을 통해 통화가 전송됩니다.

시작하기 전에

연결된 번호 표시 제한에 대한 서비스 매개 변수 구성, 4 페이지

프로시저

- 단계 **1** Cisco Unified CM 관리에서 다음 메뉴를 선택합니다.통화 라우팅 > 변환 패턴.
- 단계 **2** 변환 패턴 구성 창에서 필드를 구성합니다. 필드 및 해당 구성 옵션에 대한 자세한 내용은 통화 표시 제한 기능에 대한 변환 패턴 필드, 6 페이지를 참조하십시오.
- 단계 **3** 저장을 클릭합니다.

통화 표시 제한 기능에 대한 변환 패턴 필드

| 필드          | 설명                                                                                                    |
|-------------|----------------------------------------------------------------------------------------------------|
| 변환 패턴       | 숫자와 와일드 카드를 포함하여 변환 패턴을 입력합<br>니다. 공백은 사용하지 마십시오. 예를 들어 NANP의<br>일반적인 로컬 액세스를 위해서는 9.@를 입력하고,<br>일반적인 개인 네트워크 번호 지정 플랜을 위해서는<br>8XXX를 입력합니다.                                              |
|             | 올바른 문자에는 대문자 A, B, C, D와 국제 이스케이<br>프 문자 +를 나타내는 ++가 포함됩니다.                                                                                                    |
| 설명          | 변환 패턴에 대한 설명을 입력합니다. 설명에는 언어<br>와 관계없이 최대 50자를 입력할 수 있지만 큰따옴표<br>("), 퍼센트 기호(%), 앰퍼샌드(&) 또는 꺾쇠괄호(<>)<br>는 사용할 수 없습니다.                                                                     |
| 파티션         | 드롭다운 목록에서 이 변환 패턴과 연결할 파티션을<br>선택합니다.                                                                                                    |
| 발신 검색 공간    | 드롭다운 목록에서 이 변환 패턴과 연결할 발신 검색<br>공간을 선택합니다.                                                                                                    |
| 발신 회선 ID 표시 | 드롭다운 목록에서 다음 옵션 중 하나를 선택합니다.                                                                                                    |
|             | • 기본값--발신 회선 ID의 표시를 변경하지 않을<br>경우 이 옵션을 선택합니다.<br>• 허용됨--발신자의 전화 번호를 표시하려면 이 옵<br>션을 선택합니다.<br>• 제한됨-Cisco Unified Communications Manager<br>가 발신자 전화 번호를 표시하는 것을 차단하려<br>면 이 옵션을 선택합니다. |
| 발신 이름 표시    | 드롭다운 목록에서 다음 옵션 중 하나를 선택합니다.                                                                                                    |
|             | • 기본값—발신 이름의 표시를 변경하지 않을 경우<br>이 옵션을 선택합니다.<br>• 허용됨--발신자의 이름을 표시하려면 이 옵션을<br>선택합니다.<br>• 제한됨-Cisco Unified Communications Manager<br>가 발신 이름을 표시하는 것을 차단하려면 이 옵<br>션을 선택합니다.             |

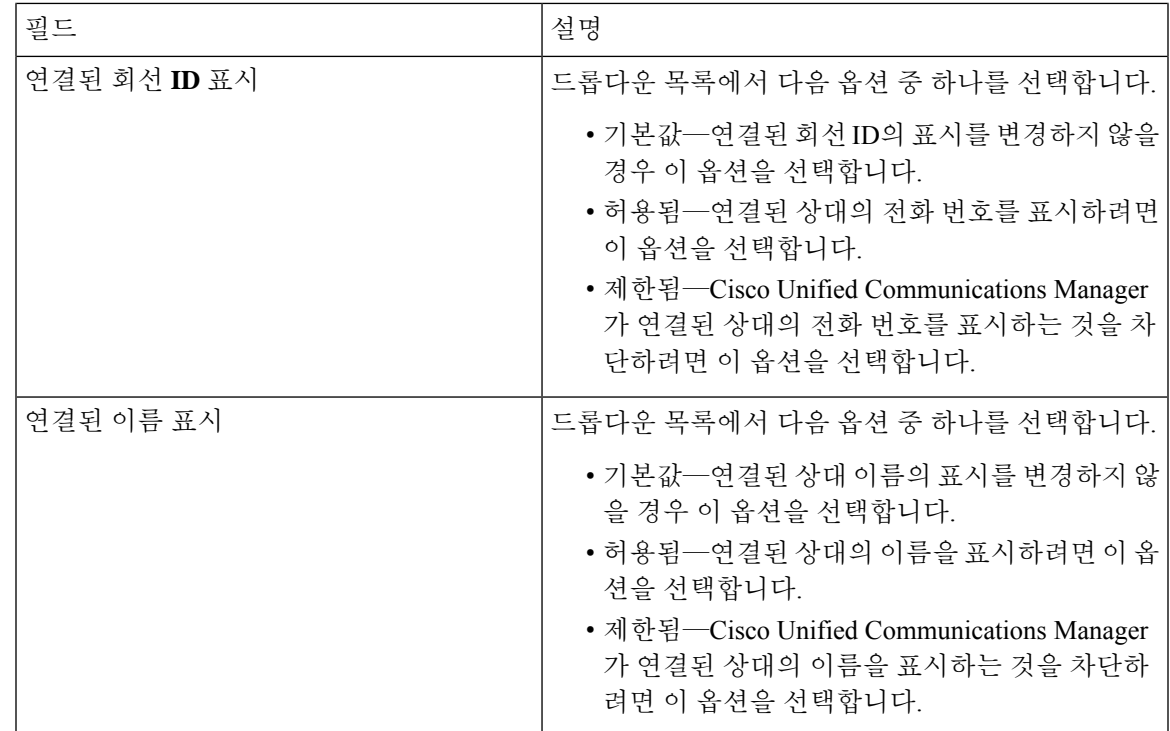

### 전화기에 통화 표시 제한 구성

통화 표시 제한 기능에 사용되는 파티션 및 발신 검색 공간과 전화기를 연결하려면 이 절차를 사용합 니다.

시작하기 전에

변환 패턴 구성, 5 페이지

프로시저

- 단계 **1** Cisco Unified CM 관리에서 다음 메뉴를 선택합니다.디바이스 > 전화기
- 단계 **2** 다음 작업 중 하나를 수행합니다.
	- a) 기존 전화기에 대한 필드를 수정하려면 검색 조건을 입력하고 결과 목록에서 전화기를 선택합니 다. 전화기 구성 창이 나타납니다.
	- b) 새 전화기를 추가하려면 새로 추가를 클릭합니다.

새 전화기 추가 창이 표시됩니다.

- 단계 **3** 발신 검색 공간 드롭다운 목록에서 시스템이 전화를 건 번호의 경로를 확인할 때 사용하려는 발신 검 색 공간을 선택합니다.
- 단계 **4** 내부 통화에 대한 모든 표시 제한을 무시하려면 발신자 정보 표시기 무시**(**내부 통화만 해당**)** 확인란 을 선택합니다.
- 단계 **5** 저장을 클릭합니다. 데이터베이스에 전화기가 추가됩니다.
- 단계 **6** 추가된 전화기를 디렉터리 번호에 연결하려면 디바이스 > 전화기를 선택하고 추가한 전화기를 검색 할 검색 매개 변수를 입력합니다.

통화 표시 제한

- 단계 **7** 전화기 찾기 및 나열 창에서 전화기 이름을 클릭합니다. 전화기 구성 창이 나타납니다.
- 단계 **8** 연결 창에서 디렉터리 번호를 추가하거나 수정할 전화기 이름을 클릭합니다. 디렉터리 번호 구성 창이 나타납니다.
- 단계 **9** 디렉터리 번호 구성 창의 디렉터리 번호 텍스트 상자에서 디렉터리 번호의 값을 추가 또는 수정하고 경로 파티션 드롭다운 목록에서 값을 선택합니다.
- 단계 **10** 저장을 클릭합니다.

전화기 구성 예

전화기 A(Room-1)에 파티션 P\_Room 및 디바이스/회선 발신 검색 공간 CSS\_FromRoom을 구 성합니다.

{ P\_Phones, CSS\_FromRoom} : 221/Room-1

전화기 B(Room-2)에 파티션 P\_Room 및 디바이스/회선 발신 검색 공간 CSS\_FromRoom을 구 성합니다.

{ P\_Phones, CSS\_FromRoom} : 222/Room-2

전화기 C(Front Desk-1)를 파티션 P\_FrontDesk 및 디바이스/회선 발신 검색 공간으로 구성

CSS\_FromFrontDesk 및 발신자 정보 표시기 무시 확인란 활성화됨

{ P\_FrontDesk, CSS\_FromFrontDesk, IgnorePresentationIndicators set} : 100/Reception

전화기 D(Front Desk-2)를 파티션 P\_FrontDesk 및 디바이스/회선 발신 검색 공간으로 구성

CSS\_FromFrontDesk 및 발신자 정보 표시기 무시 확인란 활성화됨

{ P\_FrontDesk, CSS\_FromFrontDesk, IgnorePresentationIndicators set} : 200/Reception

전화기 E(Club)에 파티션 P\_Club 및 발신 검색 공간 CSS\_FromClub을 구성합니다.

{ P\_Club, CSS\_FromClub) : 300/Club

### 통화 표시 제한 기능을 위한 **PSTN** 게이트웨이 구성

통화 표시 제한 기능에 사용하려는 파티션 및 발신 검색 공간과 PSTN 게이트웨이를 연결합니다.

시작하기 전에

전화기에 통화 표시 제한 구성, 7 페이지

프로시저

- 단계 **1** Cisco Unified CM 관리에서 디바이스 > 게이트웨이를 선택합니다.
- 단계 **2** 검색 조건을 입력하고 결과 목록에서 PSTN 게이트웨이를 선택합니다. 게이트웨이 구성 창이 나타납니다.
- 단계 **3** 발신 검색 공간 드롭다운 목록에서 시스템이 PSTN에서 수신 통화의 경로 지정 방법을 확인할 때 사 용하려는 발신 검색 공간을 선택합니다.
- 단계 **4** 저장 및 재설정을 클릭하여 구성 변경 사항을 적용합니다.
- 단계 **5** (선택사항)사용가능한트렁크또는게이트웨이를연결하려면Cisco UnifiedCommunications Manager 관리에서 **SIP** 경로 패턴을 선택하고 **SIP** 트렁크**/**경로 목록 드롭다운 목록에서 SIP 트렁크 또는 경로 목록을 선택합니다.

게이트웨이 구성 예

PSTN 게이트웨이에 경로 패턴 P\_PSTN 및 발신 검색 공간 CSS\_FromPSTN을 구성합니다.

{CSS\_FromPSTN}, RoutePattern {P\_PSTN}

#### **SIP** 트렁크에서 통화 표시 제한 구성

SIP 트렁크 수준에서 연결된 번호 및 이름 제한을 구성할 수 있습니다. SIP 트렁크 수준 구성은 통화 별 구성을 재정의합니다.

시작하기 전에

**(**선택사항**)** 통화 표시 제한 기능을 위한 PSTN 게이트웨이 구성, 8 페이지

프로시저

- 단계 **1** Cisco Unified CM 관리에서 다음 메뉴를 선택합니다.디바이스 **>** 트렁크. 트렁크 찾기 및 나열 창이 나타납니다.
- 단계 **2** 검색 기준을 입력하고 찾기를 클릭합니다.
- 단계 **3** 업데이트하려는 트렁크의 이름을 선택합니다.
- 단계 **4 SIP** 트렁크 구성 창에서 필드를 구성합니다. 필드 및 해당 구성 옵션에 대한 자세한 내용은 통화 표시 제한을 위한 SIP 트렁크 필드, 10 페이지를 참조하십시오.
- 단계 **5** 저장을 클릭합니다.

#### 통화 표시 제한을 위한 **SIP** 트렁크 필드

표 **2:** 착신 전화

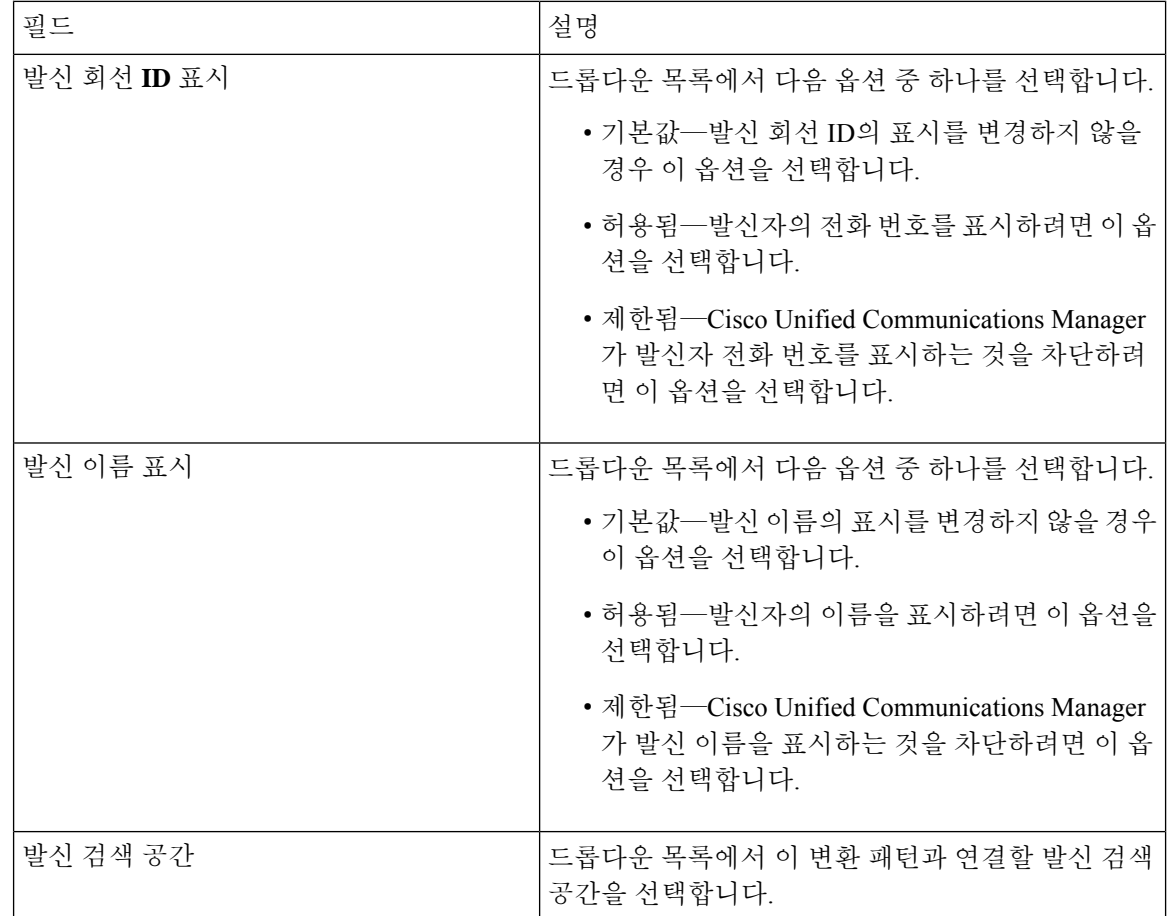

표 **3:** 발신 전화

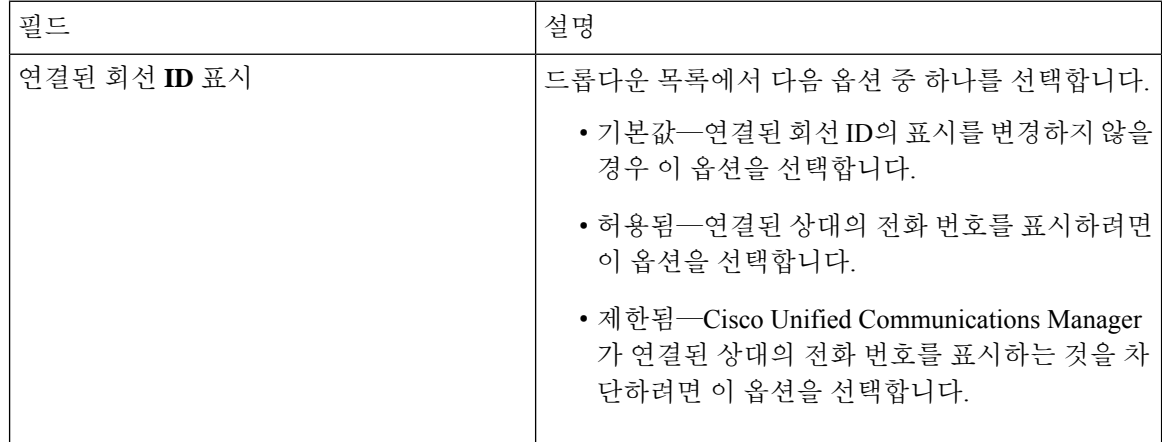

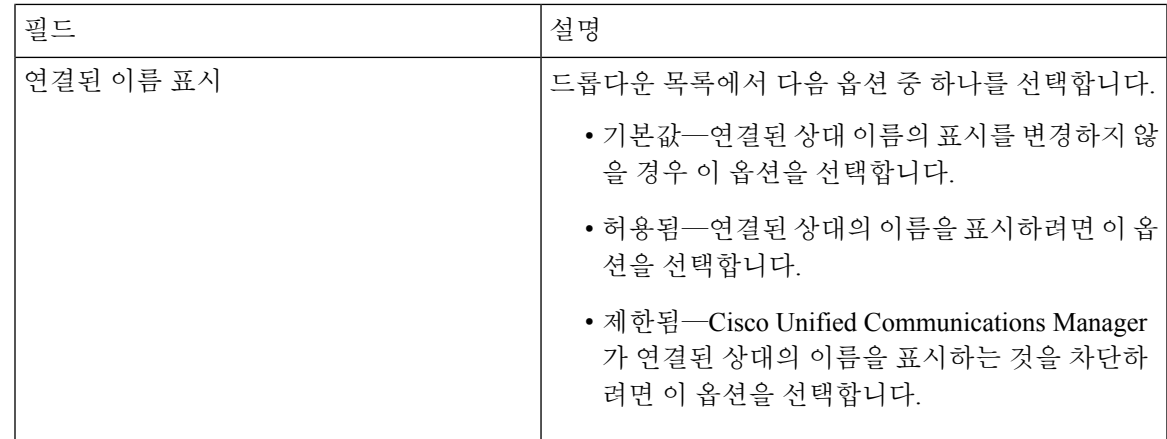

# 통화 표시 제한 상호 작용

이 섹션에서는 통화 표시 제한 기능이 Cisco Unified Communications Manager 애플리케이션 및 통화 처리 기능과 상호 작용하는 방식을 설명합니다.

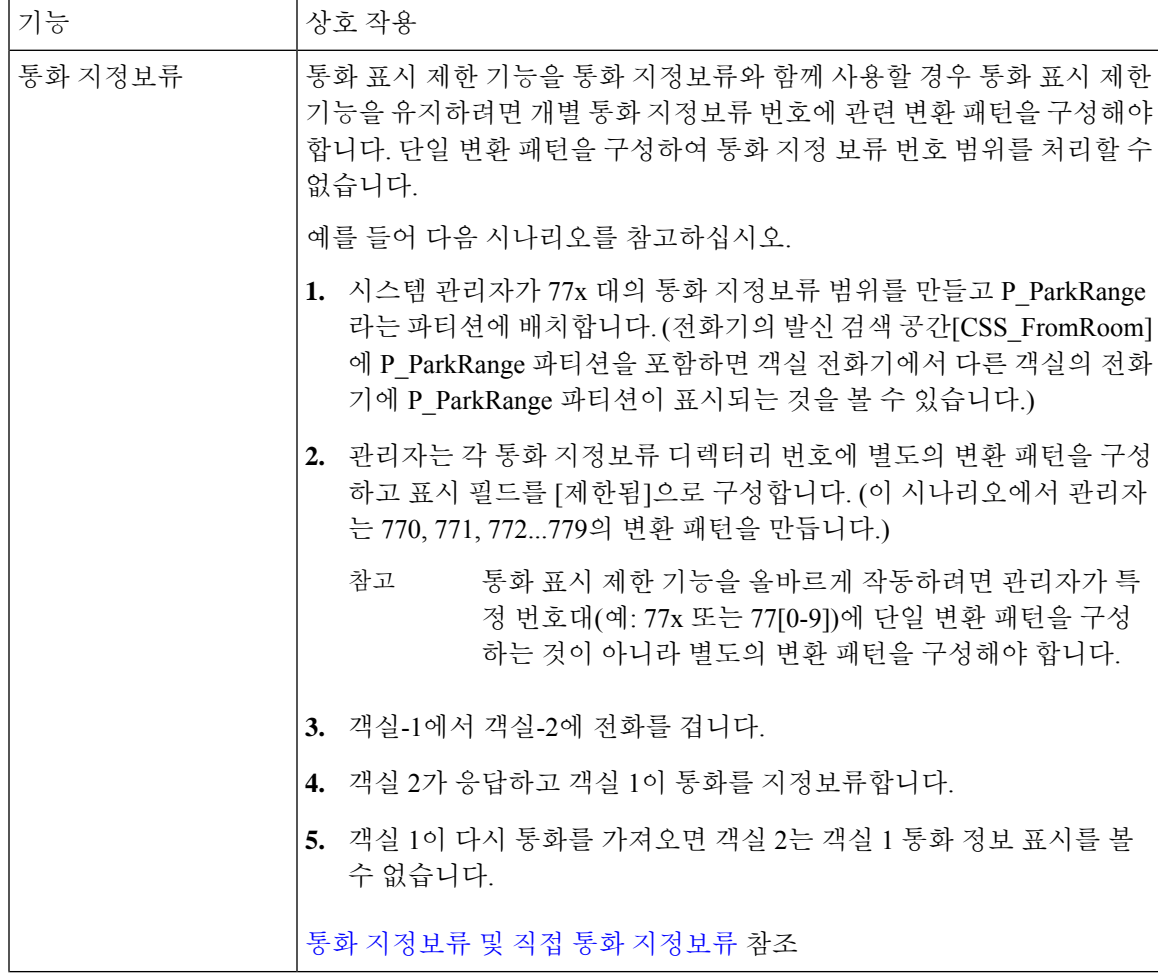

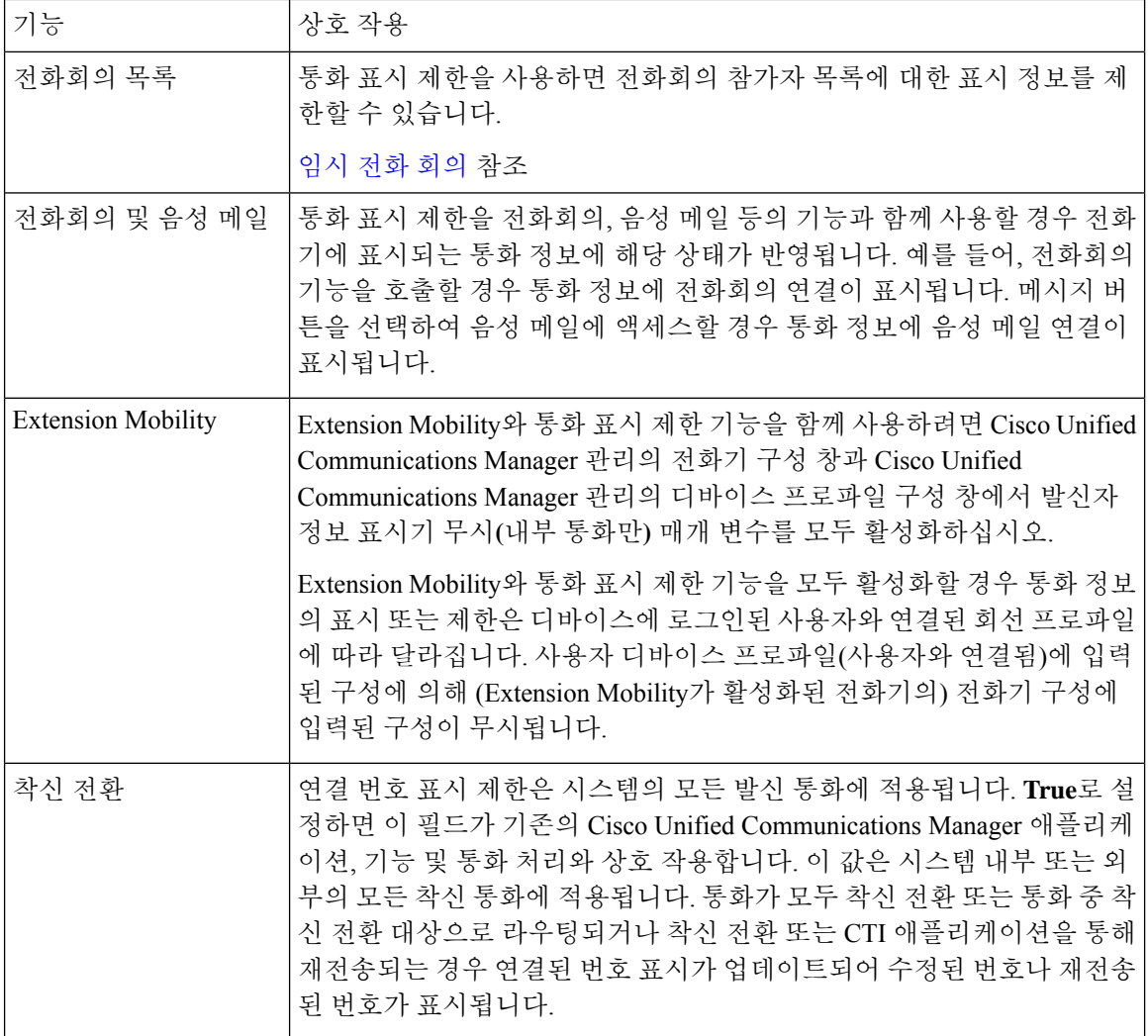

# 통화 표시 제한 기능 제한 사항

변환 패턴 — 변환 패턴에서 중복 항목은 허용되지 않습니다.

번역에 관하여

Cisco는 일부 지역에서 본 콘텐츠의 현지 언어 번역을 제공할 수 있습니다. 이러한 번역은 정보 제 공의 목적으로만 제공되며, 불일치가 있는 경우 본 콘텐츠의 영어 버전이 우선합니다.